# Quick **Start** Guide

Get your ultra-rugged Field PC field ready.

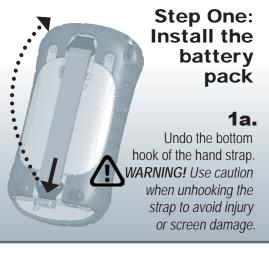

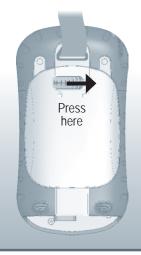

1b. Press on the battery door and slide the latch to the right.

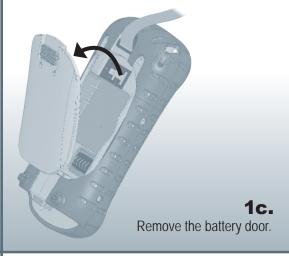

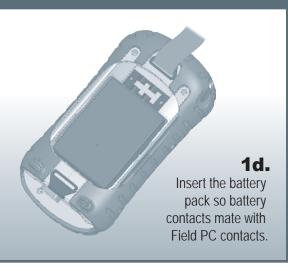

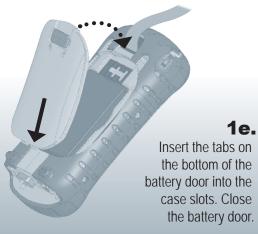

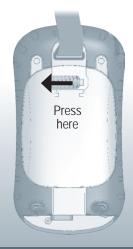

1f. Press on the battery door. Slide the latch to the left to lock it.

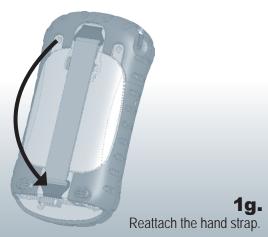

## The anatomy of your Field PC

- 1 Elastomer overmold
- Magnesium case front
- 3 Display bezel
- 4 Charge LED
- Start menu button
- **Applications Manager** button
- **7** Microphone
- Today screen button
- Speaker
- 10 Four-way directional button
- 11 Power button
- 12 Context menu button
- **13** Enter button
- 14 Notification LED
- Touchscreen/display

- **17** Accessory attachment points

16 Battery door latch

- 18 Stylus
- 19 Body molding screws
- 20 Hand strap
- 21 Battery door
- 22 Standard cap screws
- 23 Cover for Bluetooth antenna (optional)
- 24 Compact Flash card slot
- 25 Secure Digital I/O card slot
- 26 Stylus slot
- 27 USB Client (mini B)
- 28 12V DC jack
- 29 9-pin serial port
- 30 USB Host (mini A)
- 31 Cable routing channel

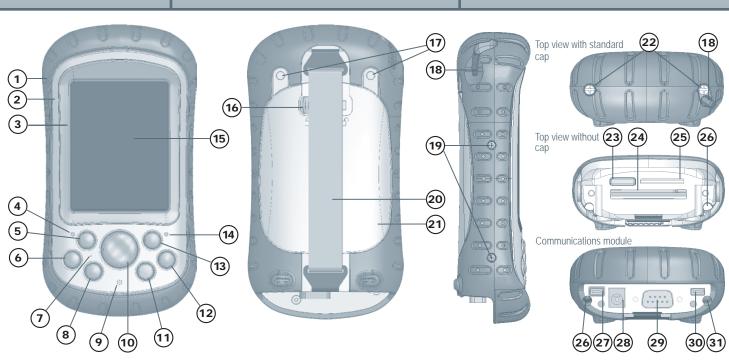

© 05-2007. P/N 14850-03.

# **Step Two:** Charge the battery pack

#### 2a.

Mount the plug onto the wall charger (if it is not already assembled) and plug the wall charger into an outlet.

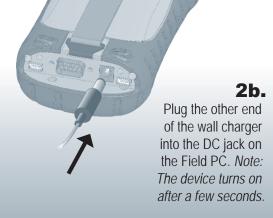

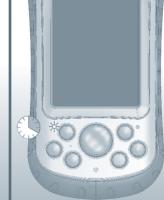

Replace the battery

Use on-device help

Access the user

documentation

pack

2c. A flashing red light signals the device is charging. Charge six hours for full charge. Note: If the Field PC suspends and the flashing red LED turns off, the device keeps charging.

# **Step Three: Establish** settings

3a.

Using the stylus, follow the instructions on the display to calibrate the device and establish basic settings. Note: To best protect the touchcreen, first apply a screen protector.

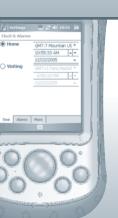

#### 3b.

Create a device name for synchronization by tapping Start > Settings > About > Device ID tab.

Your Field PC is now field ready. Important: Read the license agreement before using the Field PC. Microsoft® Windows® 2000 or XP® users: Follow Step 4 to install ActiveSync®, a program that lets you install applications onto your Field PC.

Microsoft Windows Vista® users: You have basic file sync capability with your desktop computer without installing any additional software. To use these basic sync options, connect the Field PC and desktop PC with a USB cable. For full sync support, download and install Microsoft Windows Mobile Device Center®.

| Quick Reference Information |                                 |                                                                                                    |
|-----------------------------|---------------------------------|----------------------------------------------------------------------------------------------------|
|                             | Action                          | Steps                                                                                                    |
|                             | Suspend and resume the Field PC | To suspend the device, press the power button briefly and release.  Note: To wake the device from suspend, press the power button again.                                                                                                    |
|                             | Reset or turn off the device    | <ol> <li>Hold down the power button  for about 4 seconds. A menu appears.</li> <li>Tap Reset or Power Off, then tap OK or Cancel if you are powering off.</li> </ol>                                                                                                    |
|                             | Manually reset the device       | Hold down the power button (b) for 10 seconds or until the screen goes dark.  The Field PC resets after a few seconds.                                                                                                    |
|                             | Turn off the backlight          | <ol> <li>Tap Start &gt; Settings &gt; System &gt; Brightness.</li> <li>In the Brightness window that appears, tap the Battery Power tab.</li> <li>Drag the Backlight slider all the way to the left (Dim). If the light does not turn off, tap the Dim arrow once.</li> </ol>                                                                                                    |
|                             | Manage open applications        | <ol> <li>Tap on the Applications Manager icon or press the button.</li> <li>Select a program and choose Activate (switch programs), Stop, or Stop All.</li> </ol>                                                                                                    |
|                             | Insert or remove CF or SD cards | <ol> <li>Suspend the device.</li> <li>Remove the stylus from its slot.</li> <li>Unscrew the top cap screws with a screwdriver until you can remove the top cap from the device. Do not try to remove the screws from the top cap.         <i>CAUTION: When the top cap is removed, the device is not sealed.</i></li> <li>Insert or remove the card.</li> <li>Replace the top cap and tighten the screws. (See the user manual for torque specs.)</li> </ol> |

2. Follow Steps 1A through 1G of this guick start guide, removing the battery

Tap Start > Help. (For application-specific help, open the application first.)

Open the User Documentation CD, which contains the reference guide, the license

Select an option from the Help menu or tap on the Contents or Search keys at

Suspend the device.

pack after Step 1C.

the bottom of the screen.

agreement, and a copy of this guide.

### **Step Four: Create** a connection with a desktop computer 4a.

Run the Getting Started Disc on your desktop computer and follow the screen directions for installing the latest version of ActiveSync®. Do this before attaching the USB cable to the desktop or Field PC.

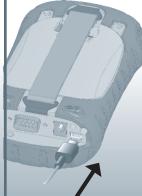

Plug the USB Client end (mini B) into your Field PC when the ActiveSync instructions direct you to.

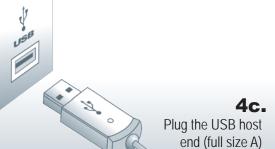

into your desktop

computer.

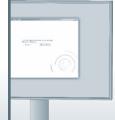

4d.

4b.

Establish a partnership by following the instructions on the desktop computer screen.